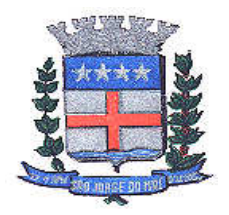

PREFEITURA MUNICIPAL DE SÃO JORGE DO IVAÍ PRAÇA SANTA CRUZ, nº 249 – CENTRO – FONE (44) 3243-1157 CNPJ nº: 76.282.649/0001-04 São Jorge do Ivaí – Estado do Paraná CEP: 87190-000

## MANUAL PARA GERAR, EMITIR, CANCELAR E CONSULTAR GUIA.

1º Passo (Gerar Guia): Após ter feito Login no sistema pelo usuário cadastrado anteriormente, clicar na aba "Guia de Pagamento". > Gerar guia. Conforme foto abaixo.

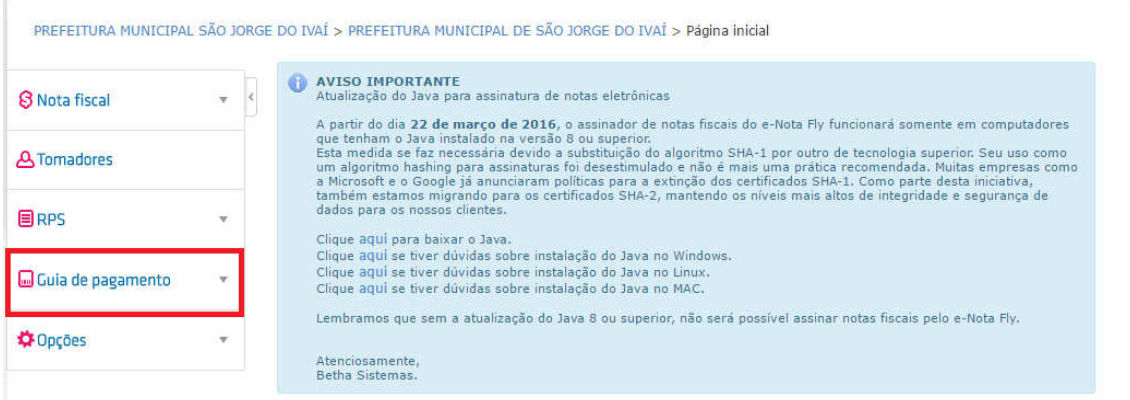

PREFEITURA MUNICIPAL SÃO JORGE DO IVAÍ > PREFEITURA MUNICIPAL DE SÃO JORGE DO IVAÍ > Página inicial

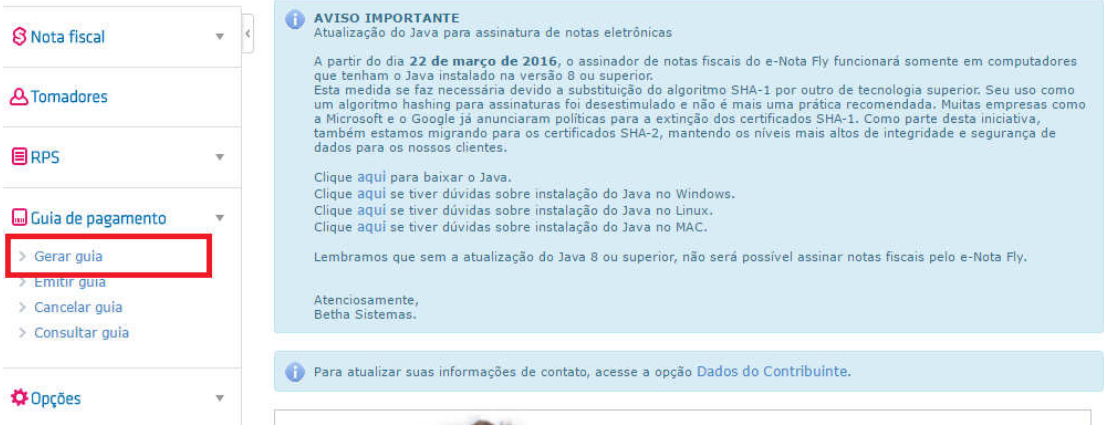

2º Passo (Gerar Guia): Abrirá uma "janela", na qual aparecerá o exercício e a competência da guia. Favor conferir as informações, e clicar em Gerar Guia, destacado na foto.

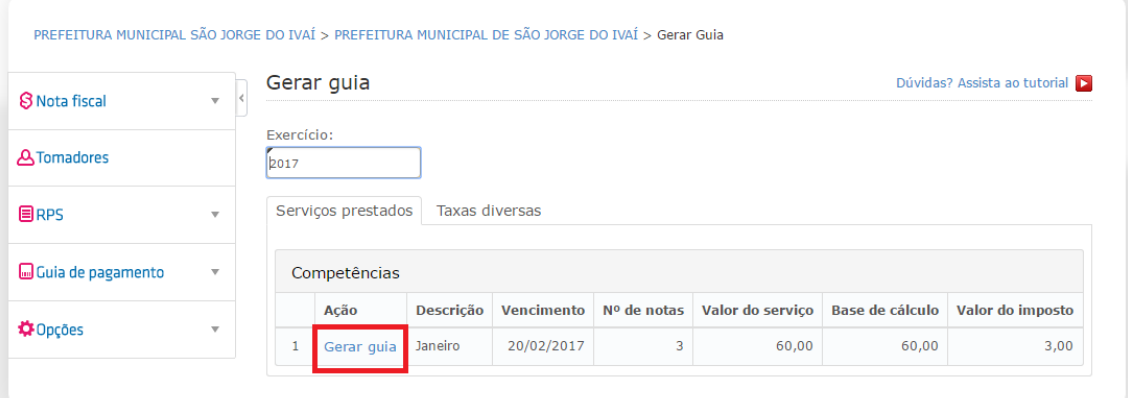

Após clicar em Gerar Guia, abrirá outra "janela" de Resumo para geração de guia de pagamento, conferir novamente os dados, e clicar em CONFIRMAR.

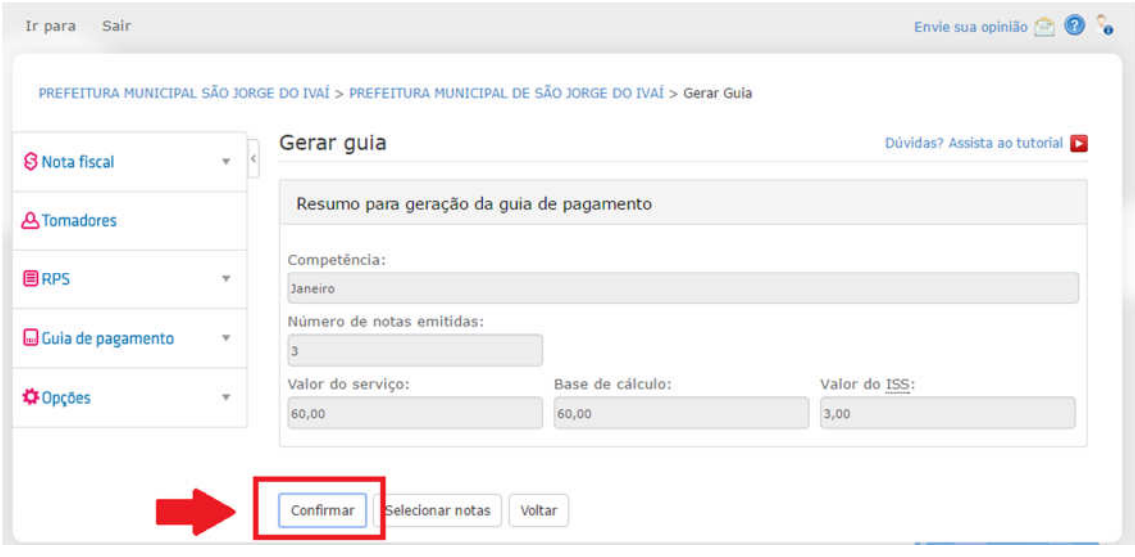

OBS: Os dados que apareceram neste manual são somente como modelo, foi usado apenas para ilustrar o manual.

3º Passo (Gerar Guia): Atentar-se na mensagem que aparecerá dizendo que a guia de pagamento foi gerada.

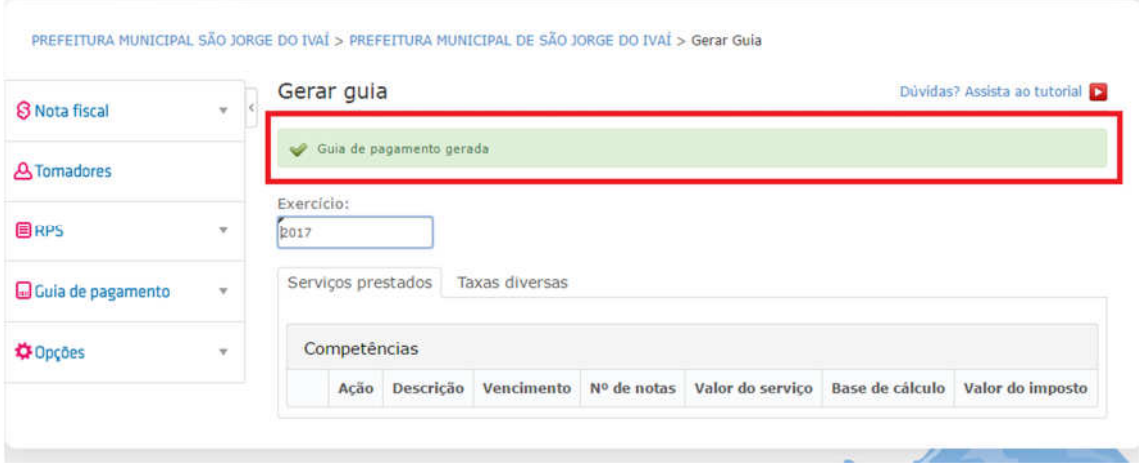

Se a mesma aparecer, clicar em "Emitir Guia".

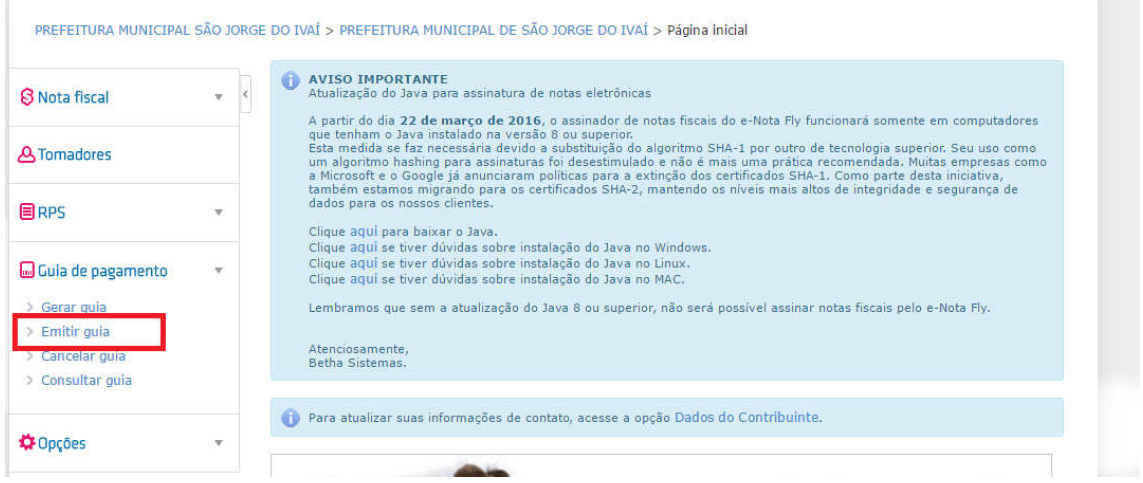

 $\sim$ 

4º Passo (EMITIR GUIA): Logo após ter clicado em "Emitir Guia" abrirá a seguinte tela.

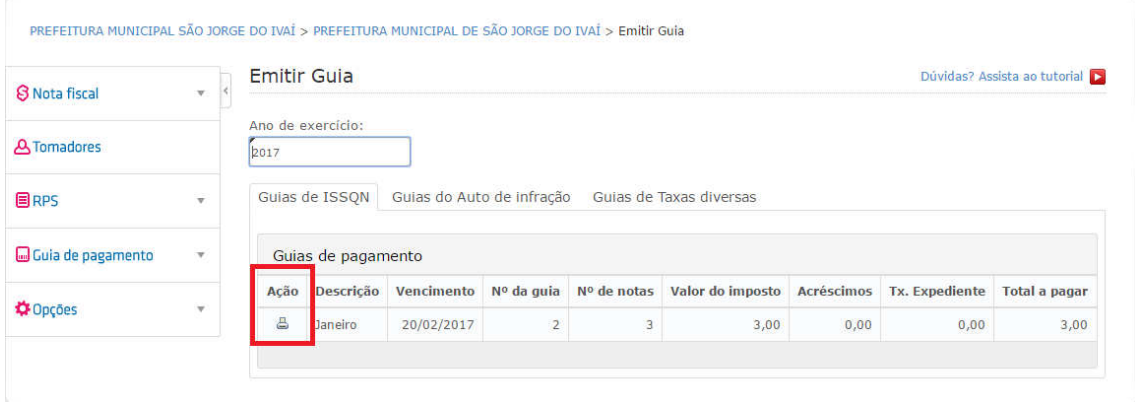

Clicar no item que simboliza uma impressora destacado na foto acima.

5º Passo (EMITIR GUIA): Abrirá a seguinte tela, para que possa imprimir a guia.

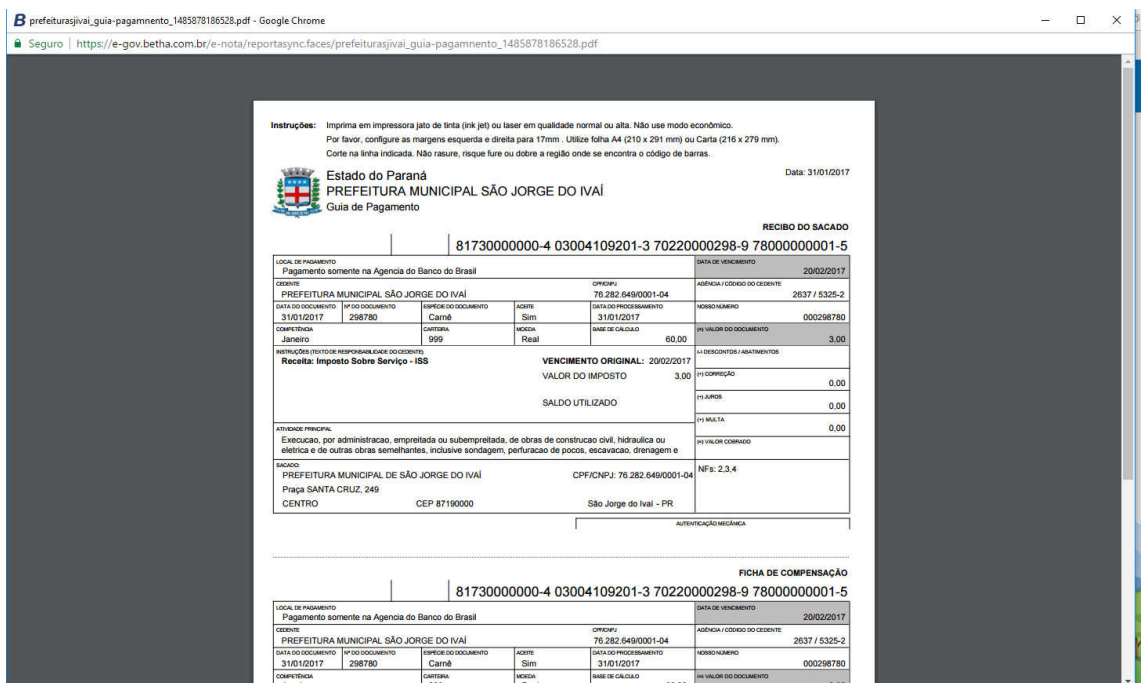

E por fim, para imprimir, basta clicar no item destacado na foto abaixo, e efetuar o pagamento na Agência do Banco do Brasil, ou agentes credenciados do mesmo.

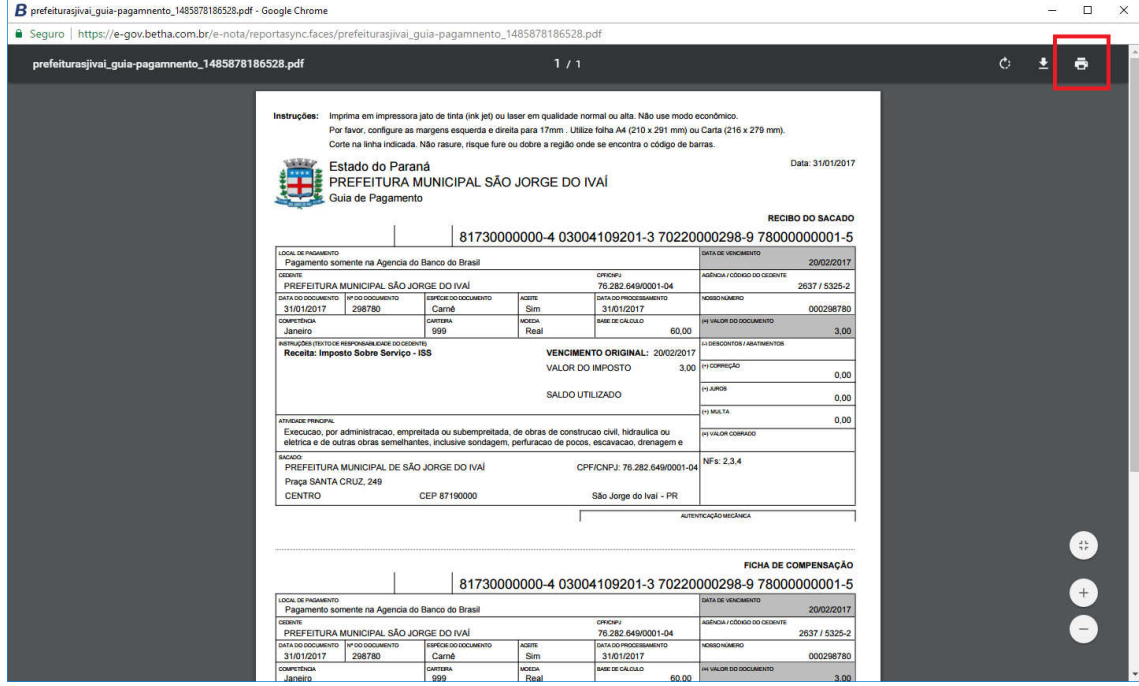

6º Passo (CANCELAR GUIA): Caso ocorra algum problema e necessitará de "CANCELAR" a guia, basta clicar na aba ao lado "CANCELAR GUIA".

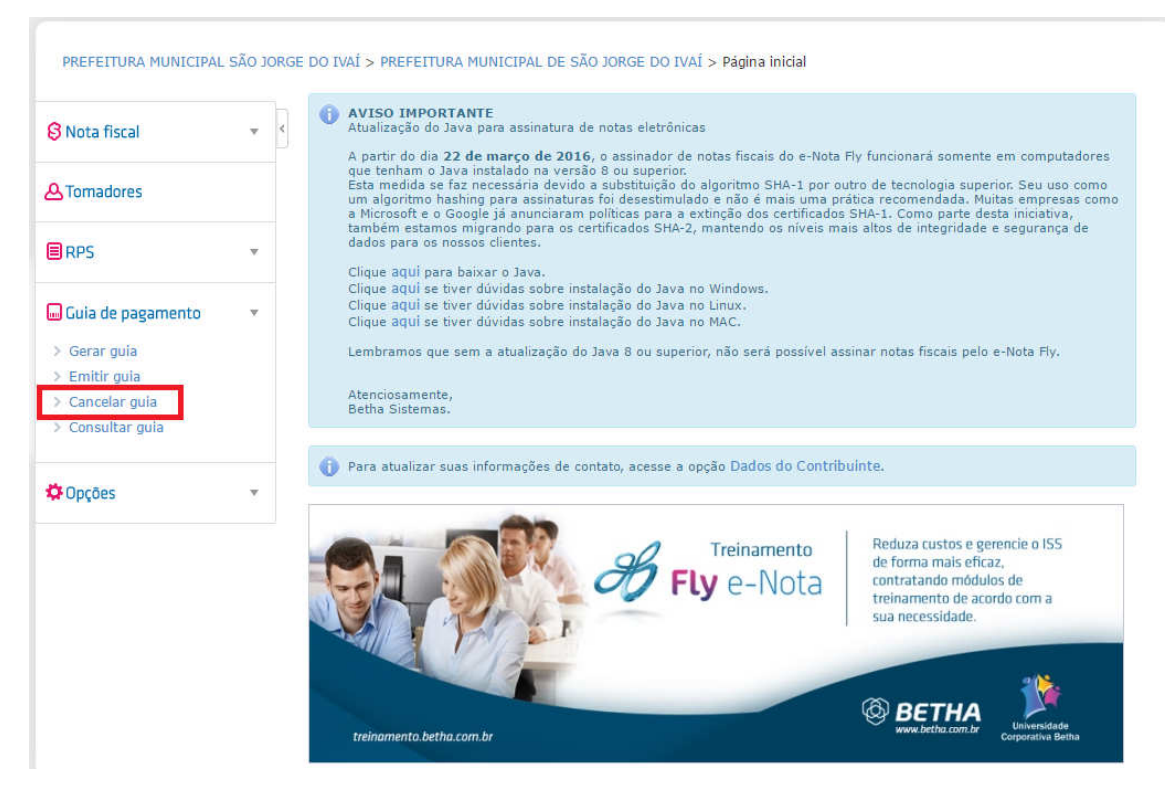

Abrirá uma aba de Guias de ISSQN, onde estará listado a guia que foi gerada no passo anterior.

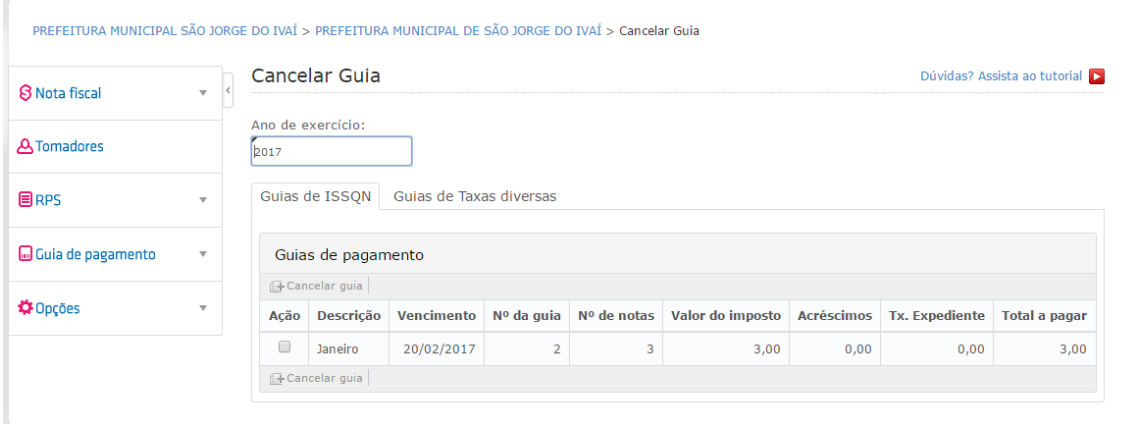

7º Passo (CANCELAR GUIA): Verificar com muita atenção a guia que deseja cancelar, e clicar no "quadradinho" na aba "Ação". Conforme foto abaixo.

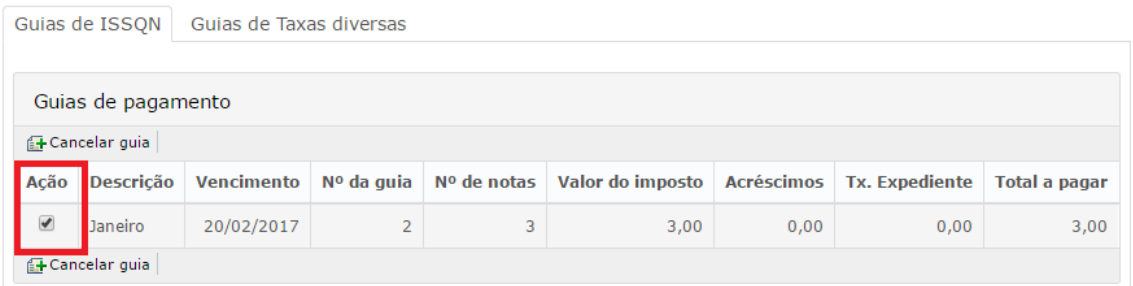

Após marcado o "quadrado" clicar em "CANCELAR GUIA". Conforme foto abaixo.

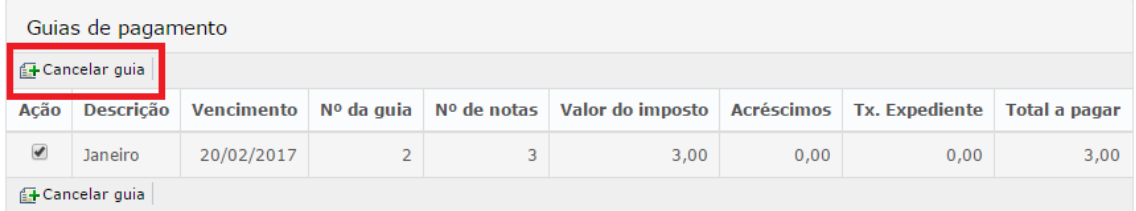

ATENÇÃO: Prestar atenção na mensagem que aparecerá em verde avisando que a guia foi cancelada.

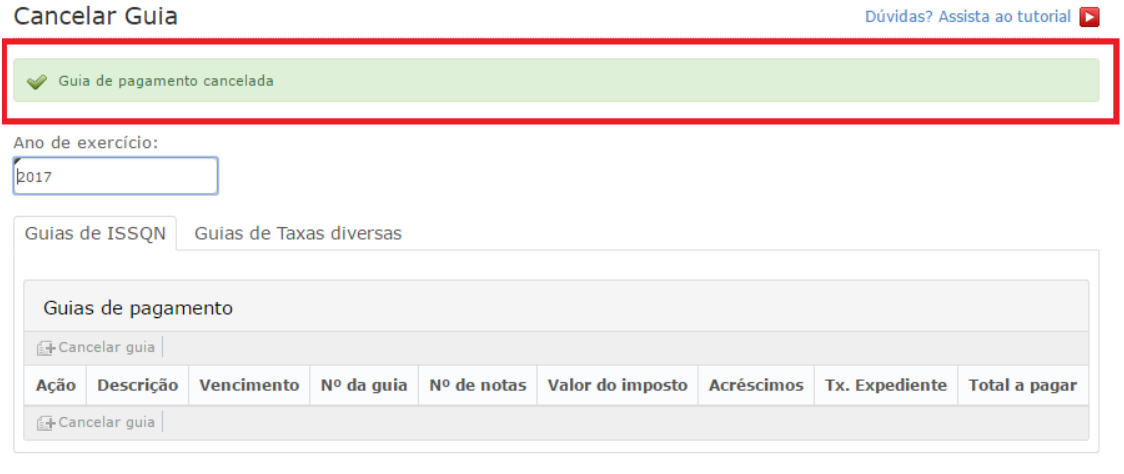

Se a mesma aparecer é por que ocorreu tudo bem.

OBSERVAÇÃO: Se caso o prestador de serviços, não efetuar esse procedimento acima todo mês (cujo haja notas geradas no período), o sistema gerará automaticamente no último dia útil subsequente ao mês anterior.

IMPORTANTE: O sistema espera até o último dia útil do mês subsequente para que o prestador gere a guia manualmente, se o mesmo não fizer, o sistema automaticamente no **último dia útil** gerará a guia, e assim começará a cobrar os devidos encargos conforme apresentado no código tributário do Município, LEI 14/2000.

8º Passo (Consultar Guia): Por fim, para consultar uma guia emitida, basta clicar em "Consultar Guia".

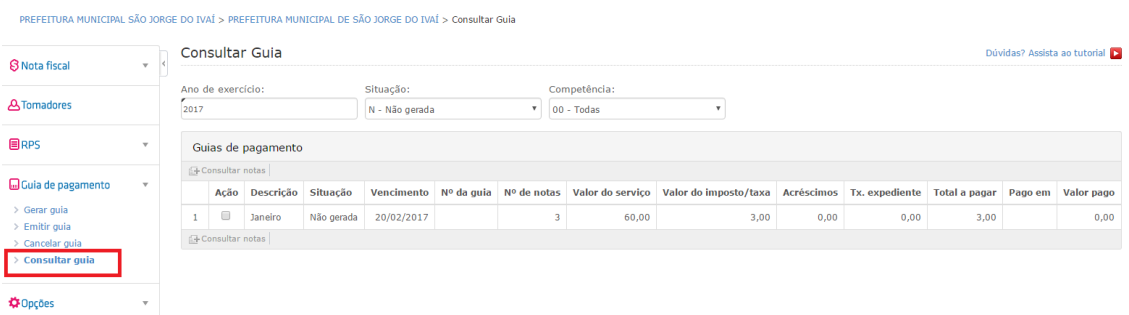

OBS: Lembrando que os valores que estão aparecendo são apenas como modelo para o manual.

Em caso de dúvidas, favor entrar em contato com a Diretoria De Tributação, Fiscalização e Cadastro. Fone: (44) 3243-1157.